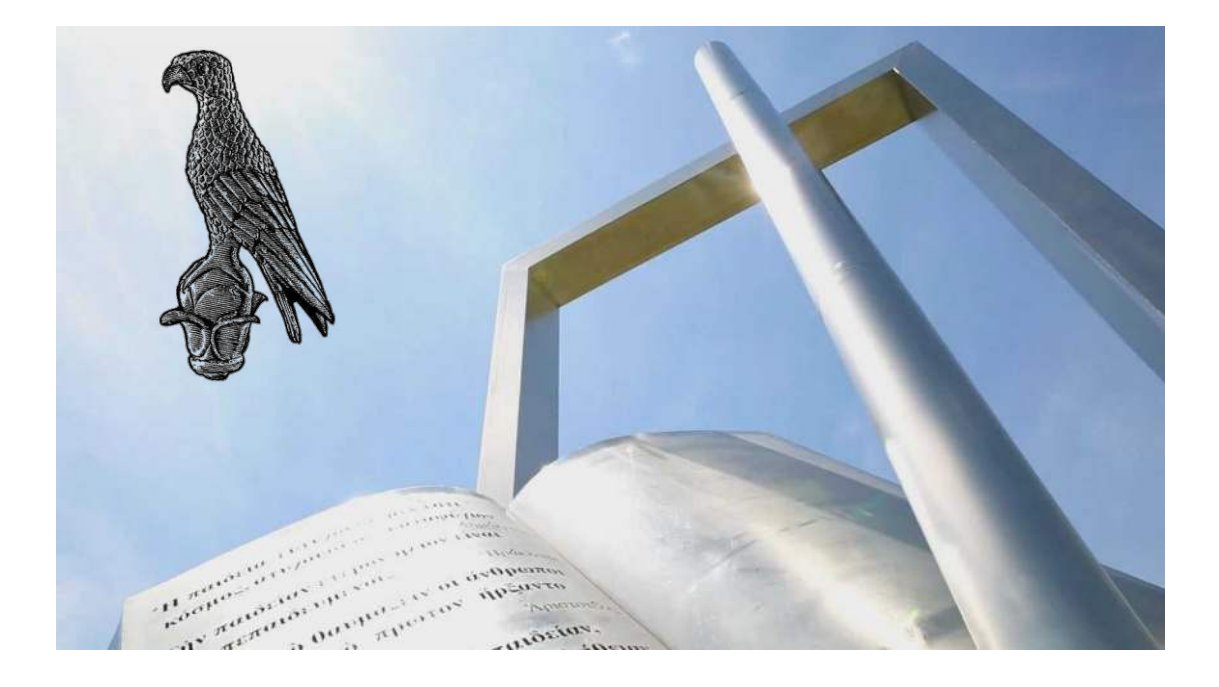

Οδηγίες για διδάσκοντες για την διοργάνωση πραγματοποίηση εξ αποστάσεως εξετάσεων με χειρόγραφες απαντήσεις μέσω MS Teams και Forms

**[Οδηγός για διδάσκοντες]**

**Πανεπιστήμιο Ιωαννίνων**

Φεβρουάριος 2024

Συνδεθείτε στην [online](https://forms.microsoft.com/) εφαρμογή του MS Forms από ένα Browser (Firefox, Chrome, Edge) σύμφωνα με τον οδηγό « Εξετάσεις με Ms Teams & Forms» που έχετε ήδη στην διάθεσή σας.

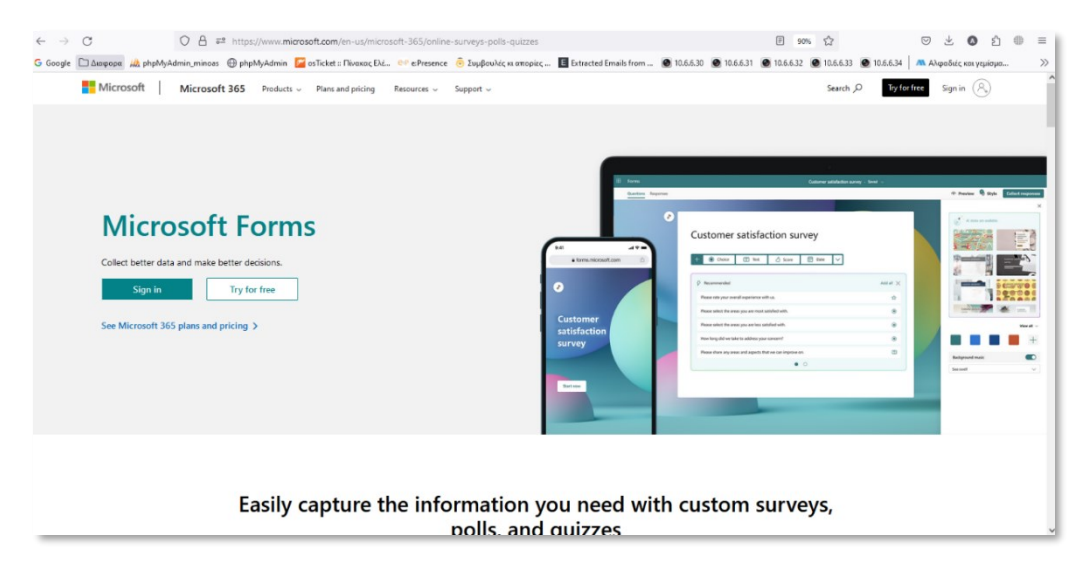

• Επιλέξτε **«Sign In»** .

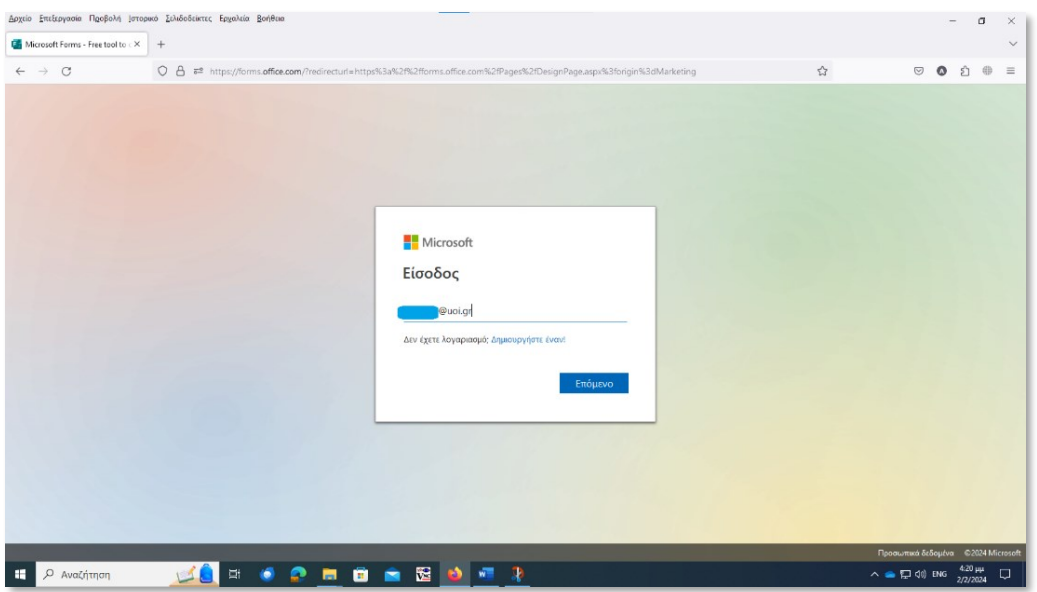

• Συμπληρώστε το ακαδημαϊκό σας **email.**

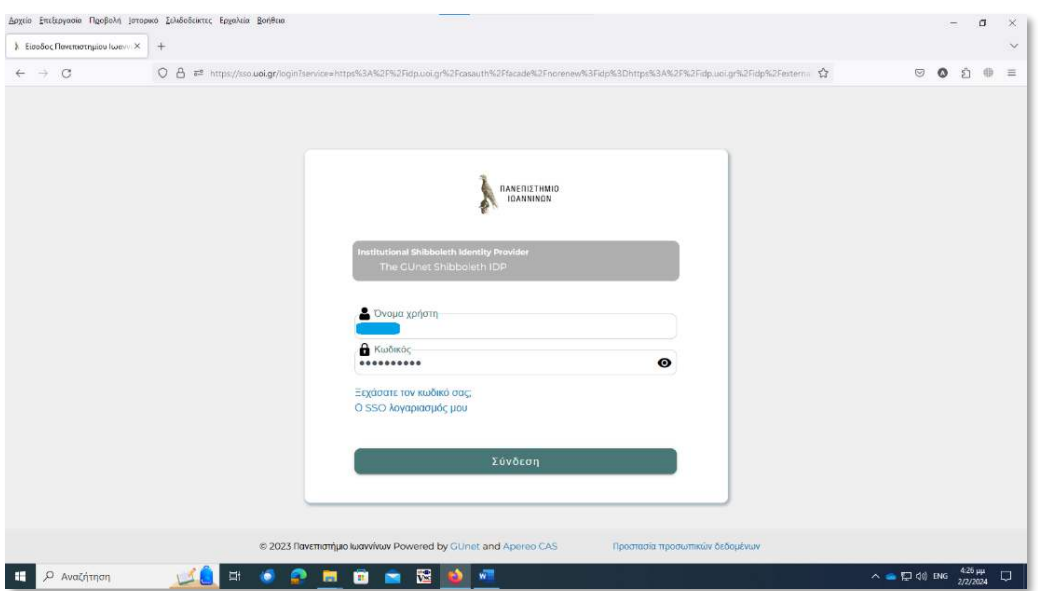

• Συμπληρώστε το **username** και το **password.**

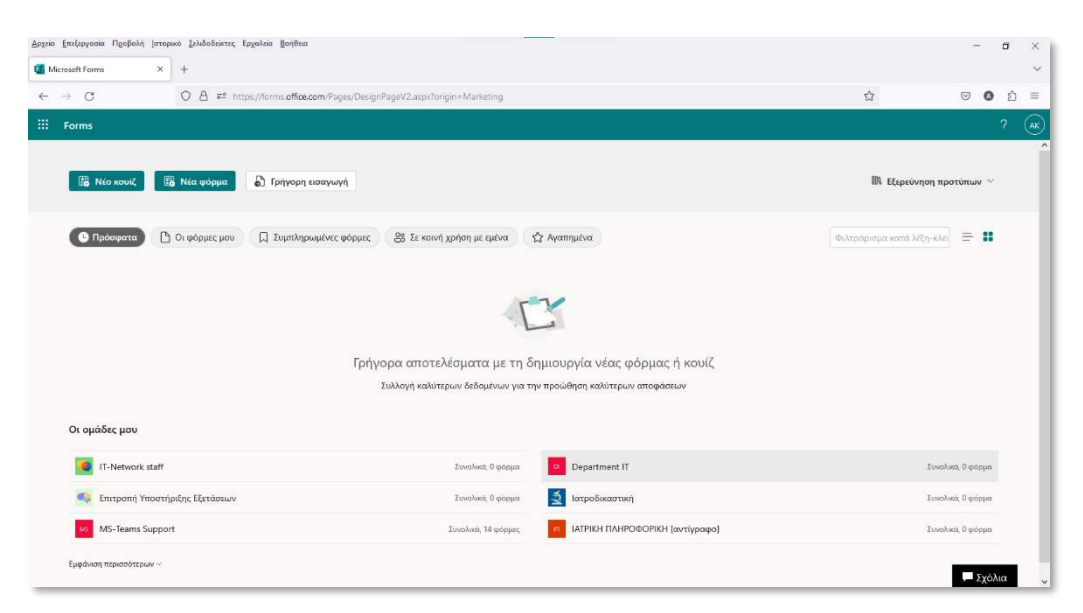

• Επιλέξτε **«New Quiz» .**

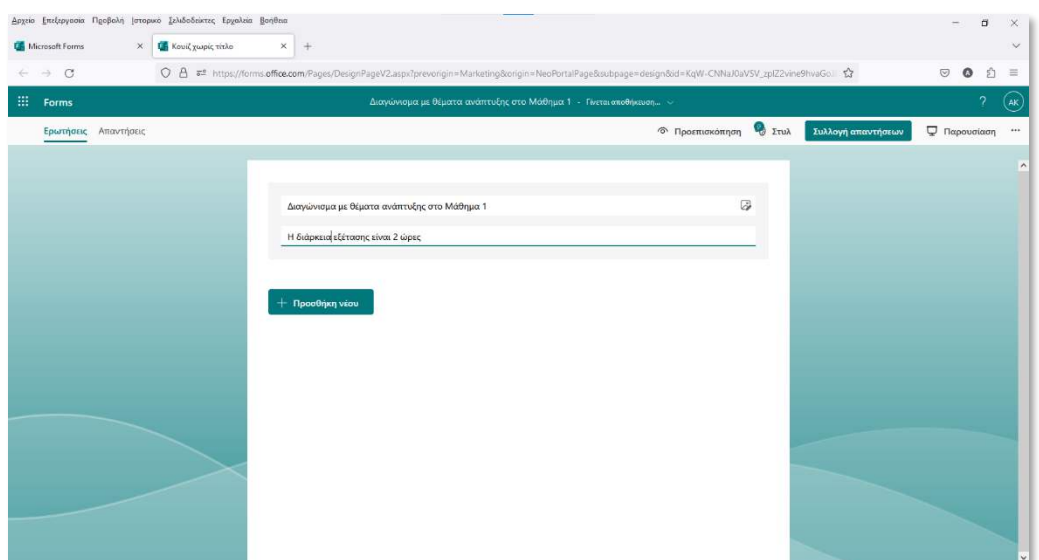

- Συμπληρώστε τον τίτλο της εξέτασης και αν επιθυμείτε δώστε συμπληρωματικές οδηγίες.
- Επιλέξτε **«Προσθήκη νέου».**

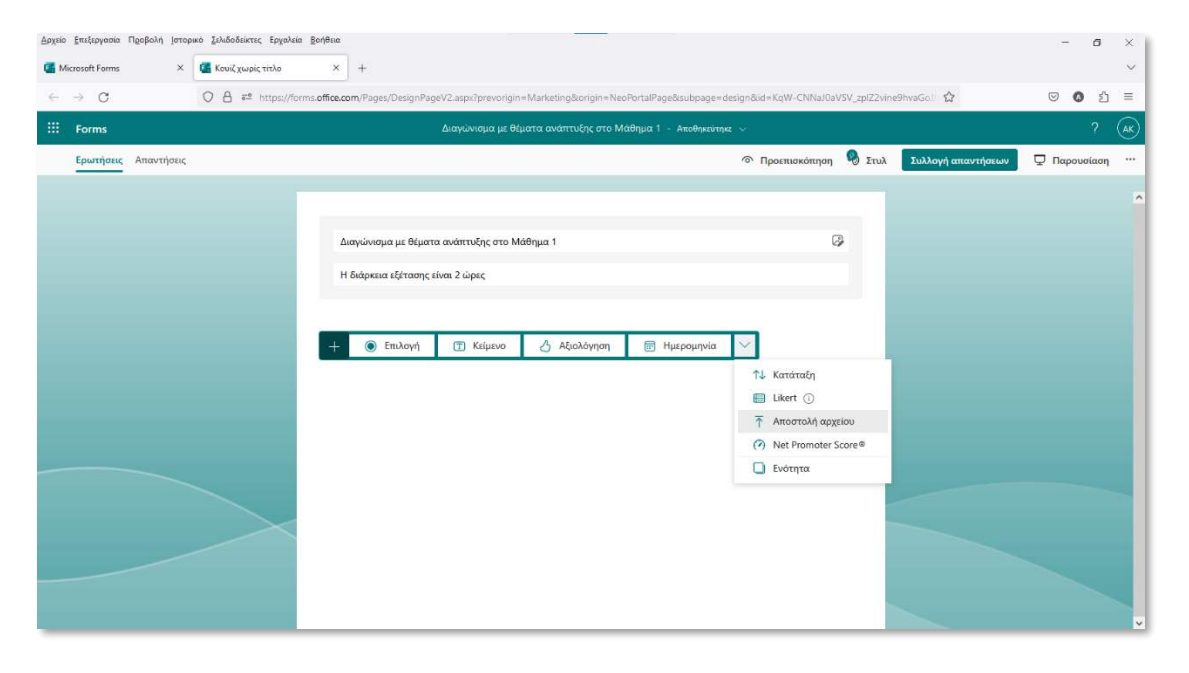

• Επιλέξτε το βέλος ανάπτυξης λίστας **«Αποστολή αρχείου»** για να εισάγουμε ερωτήσεις ανάπτυξης.

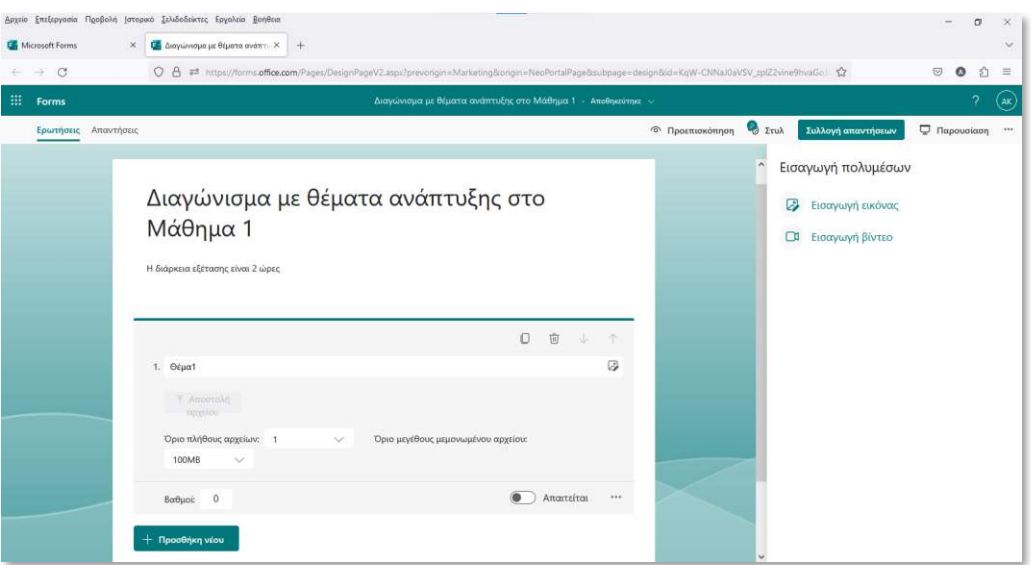

- Δώστε τον τίτλο της ερώτησης και από την λίστα **« Όριο μεγέθους μεμονωμένου αρχείου»** επιλέξτε **«100ΜΒ»** .
- Επιλέξτε το εικονίδιο **«Εισαγωγή πολυμέσων» .**
- Επιλέξτε **«Εισαγωγή εικόνας».**
- Οι τύποι των αρχείων που μπορούν να εισαχθούν ως ερώτηση είναι: Αρχεία εικόνας (\*.jpe;\*.jpg;\*.jpeg;\*.gif;\*.png;\*.bmp;\*.ico;\*.svg;\*.svgz;\*.tif;\*.tiff;\*.ai;\*.drw;\*.pct;\*.psp;\*.xcf;\*.psd;\*.raw;\*.webp)
- Αν τα αρχεία των ερωτήσεων είναι σε διαφορετικό τύπο Πχ pdf θα πρέπει να τα μετατρέψετε σε έναν αποδεκτό τύπο εικόνας , πχ jpg ή png. Φροντίστε το μέγεθος της εικόνας να μην ξεπερνά την μισή σελίδα.
- Αυτό μπορεί γίνει με εμπορικά προγράμματα όπως acrobat reader pro , acrobat photoshop κ,α.
- Ένας ακόμη τρόπος δημιουργίας είναι να ανοίξετε το αρχείο ερώτησης τύπου **«.pdf»** με τον Firefox και στην συνέχεια να πατήσετε το δεξί πλήκτρο του ποντικιού και να επιλέξετε **«Λήψη Στιγμιότυπου» .**

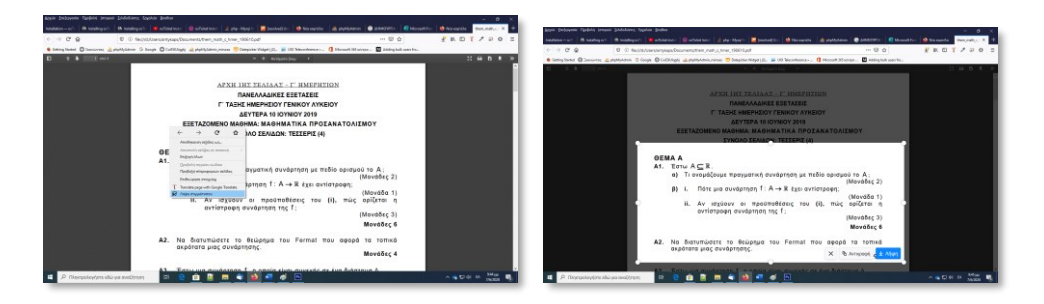

• Επιλέξτε το τμήμα του εγγράφου που θέλετε να μετατρέψετε σε εικόνα και πατήστε **«Λήψη»** και αποθηκεύστε το στον υπολογιστή σας ως τύπου **«.png».**

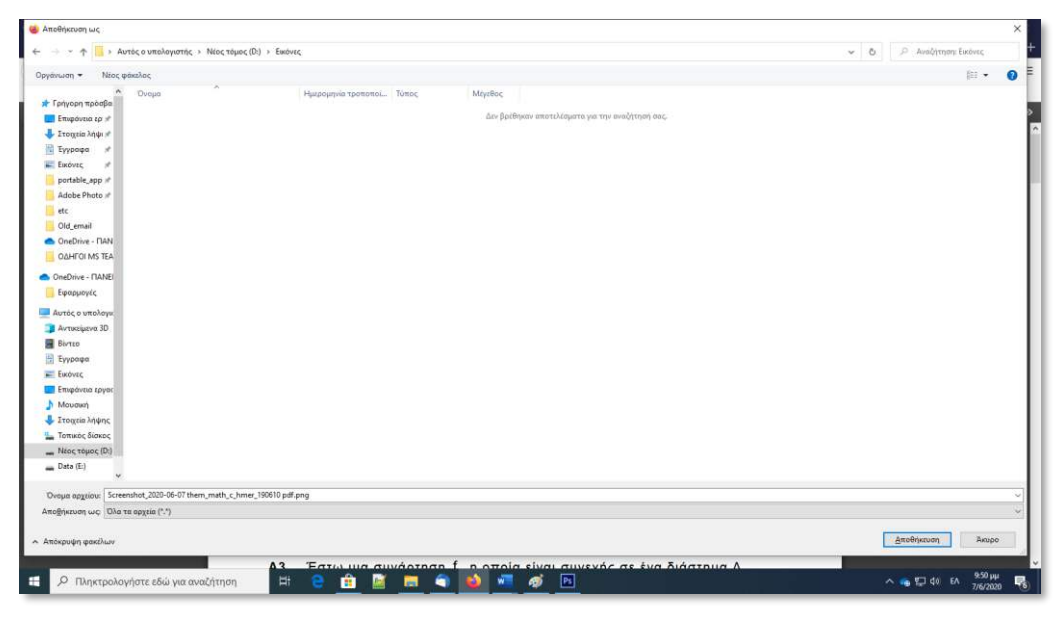

• Στην συνέχεια πατήστε **«Αποθήκευση»** ώστε να αποθηκεύστε την εικόνα στον υπολογιστή σας ως τύπου png.

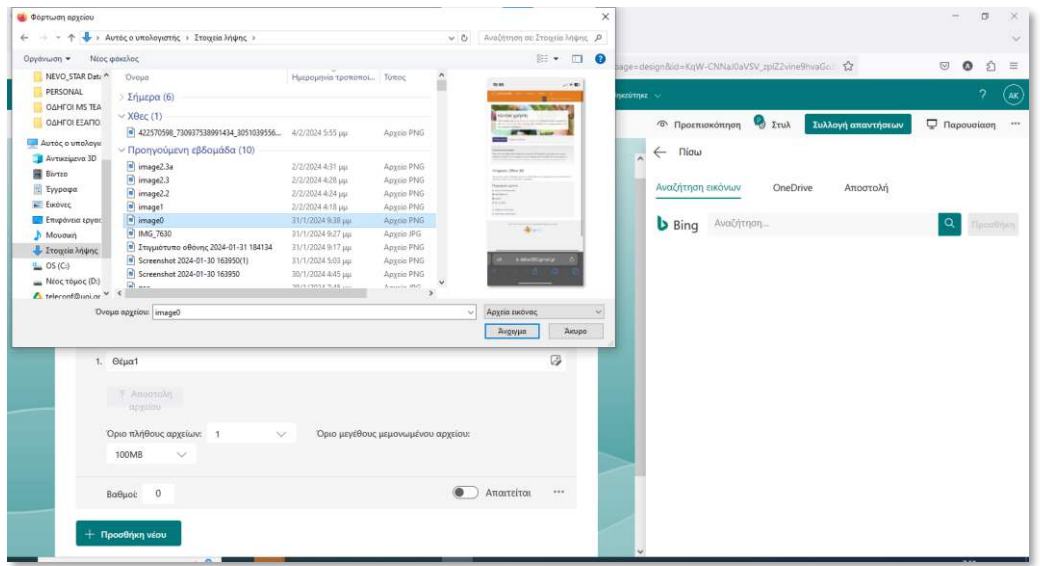

• Επιλέξτε **«Αποστολή».**

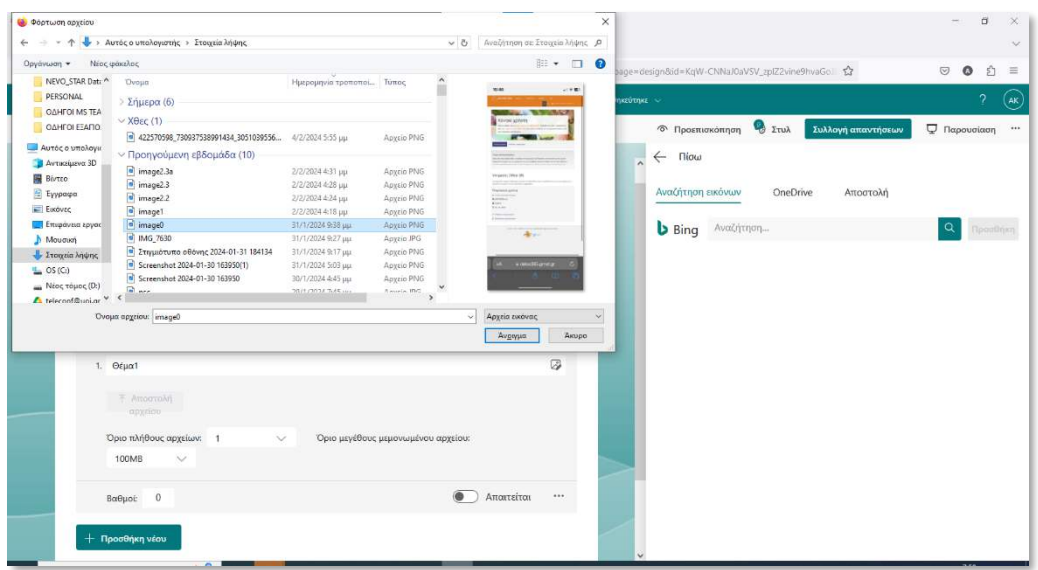

• Επιλέξτε το αρχείο εικόνας της ερώτησης (1) και στην συνέχεια πατήστε **«Άνοιγμα».**

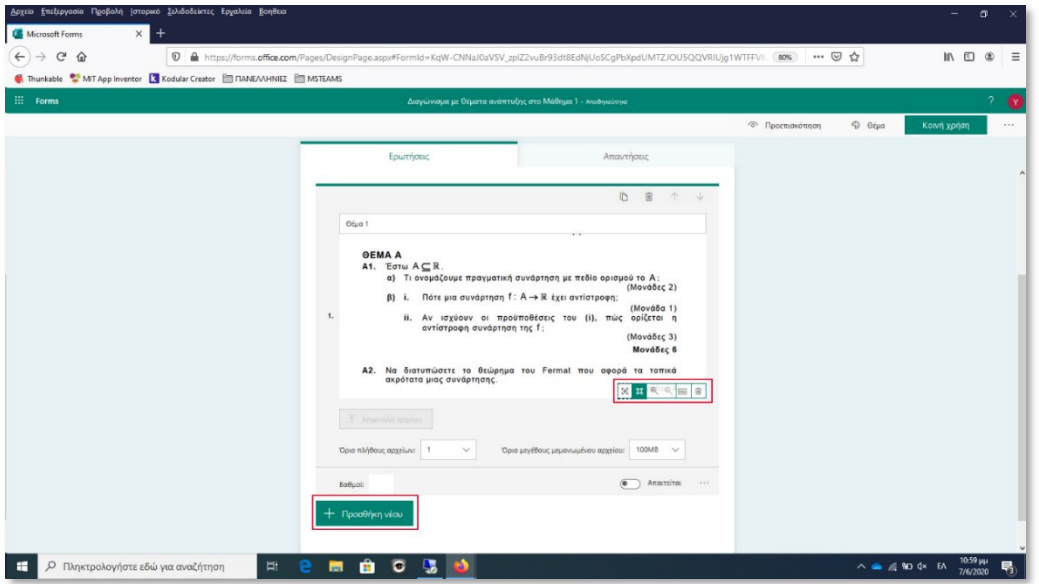

- Η εικόνα έχει αναρτηθεί πλέον ως ερώτηση.
- Σε περίπτωση που εικόνα της ερώτησης εμφανιστεί ως μικρογραφίας κάντε κλικ πάνω στην εικόνα της ερώτησης και στην συνέχεια επιλέξτε το εικονίδιο **«επεξεργασία»** και μετά μεγάλο μέγεθος.

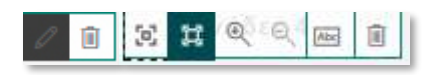

• Πατήστε **«Προσθήκη νέου»** για να προσθέσετε νέα ερώτηση με την διαδικασία που μόλις περιγράφηκε και επαναλάβετε την διαδικασία μέχρι να ολοκληρωθεί το διαγώνισμα.

Αφού ολοκληρωθεί η διαδικασία της εξέτασης .

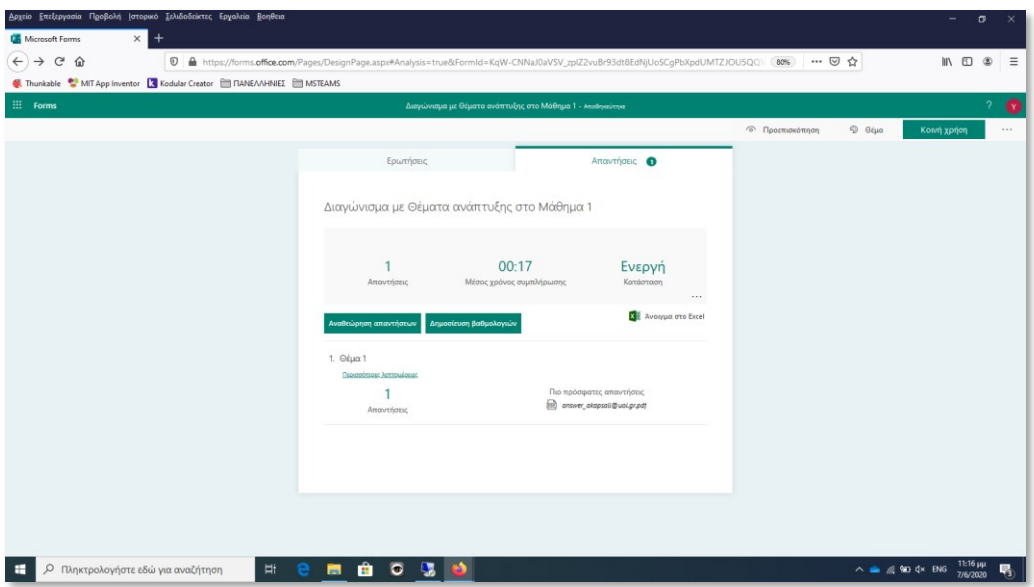

• Επιλέξτε **«Δημοσίευση βαθμολογιών».**

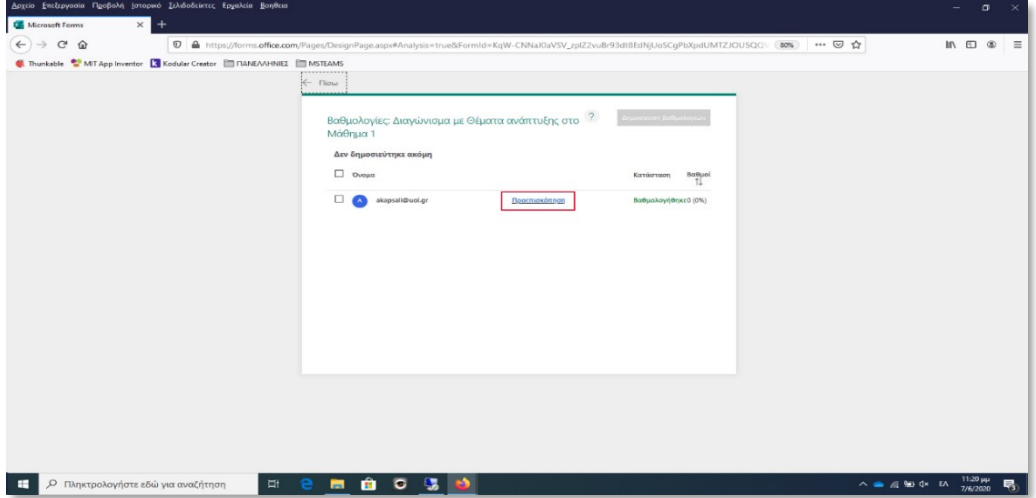

• Πατήστε **«Προεπισκόπηση».** 

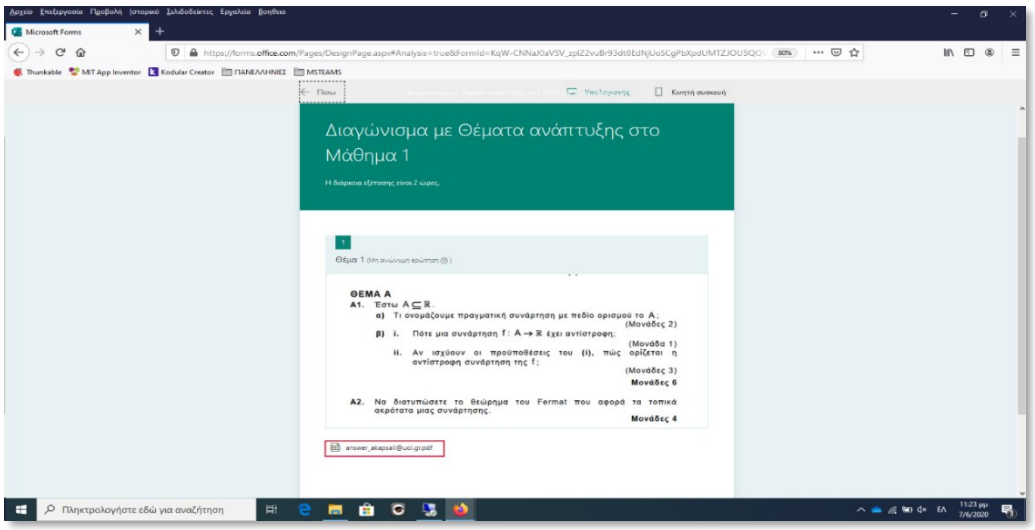

- Θα σας εμφανιστεί το διαγώνισμα , οι ερωτήσεις και ακριβώς από κάτω το αρχείο με τις απαντήσεις που έχει υποβάλει ο φοιτητής.
- Πατήστε πάνω στο αρχείο με τις απαντήσεις και αυτό θα εμφανιστεί στην οθόνη σας και τότε μπορείτε να διορθώσετε το γραπτό.

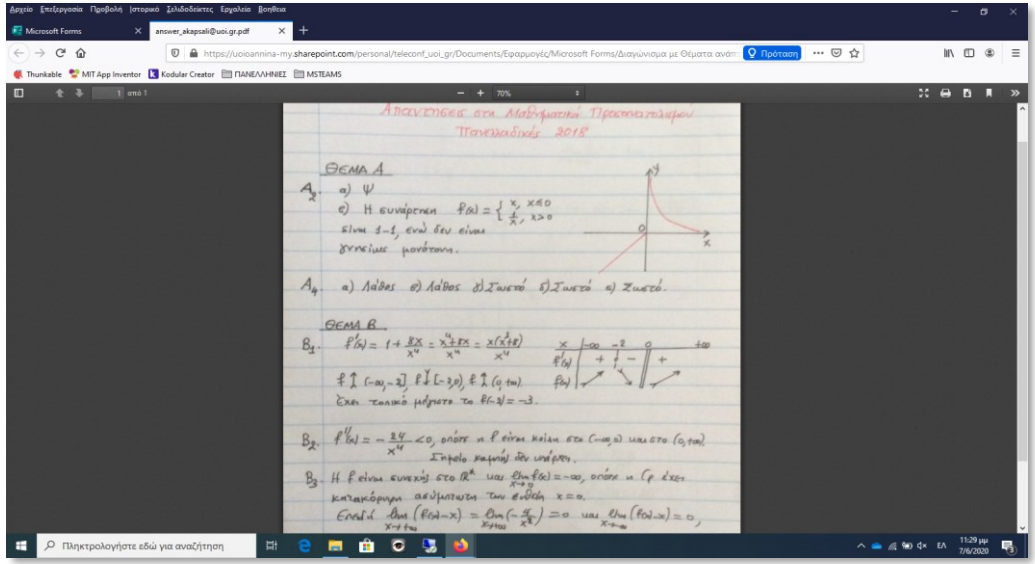

Καλή επιτυχία